## **Department of Computer Science and Application**

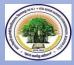

Atal Bihari Vajpayee University, Bilaspur (C.G.)

## Step by Step process to Develop Video Lecture Through Active Presenter Prepared By Dr. H.S. Hota

## **Associate Professor and Head**

## Released On 20th May 2020

1. Open your browser and go to google site by typing <a href="www.google.com">www.google.com</a>. Following window will appear on your screen.

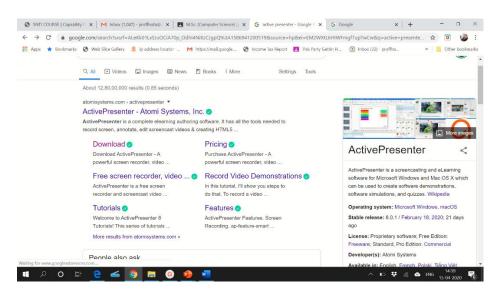

2. Type "Active presenter" in search box of google and Click on Download link. Following window will appear on your screen.

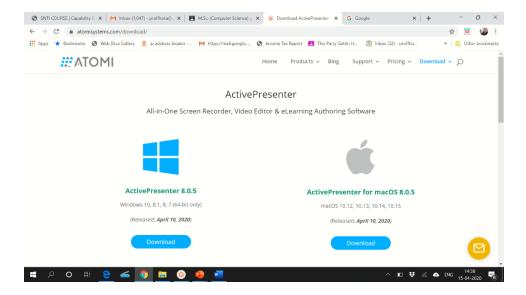

3. Click on active presenter 8.0.5 (For 64 bits window other wise choose 32 bits window) from above. Active presenter will be downloaded on your system. Check download folder and run this file. Active presenter will be installed on your computer. An icon will be placed on your desktop as below.

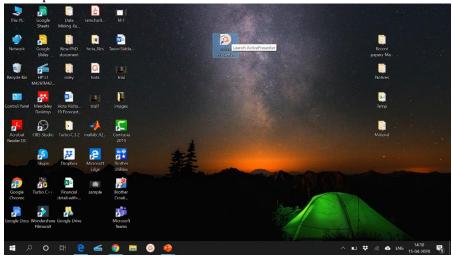

4. Clicking on active presenter icon, Active presenter will start and following window will be opened:

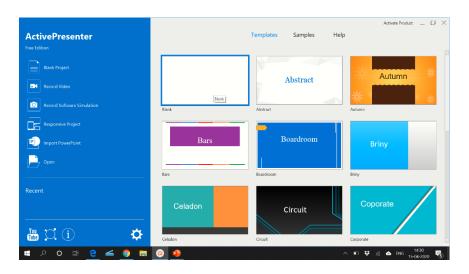

5. Select Record video from left pane of above window. Following small window will appear on screen. This is known as "recording tool bar". Check audio and video from this tool bar and if every thing is OK click on Red button (Rec). After clicking this, your recording tool bar will disappear and will be available in notification section (Lower right corner of your laptop/Desktop). Open your PPT and start your teaching/Presentaion. Remember every activity (Like opening, closing of any wondow, moving curser etc.) on screen will be recorded now.

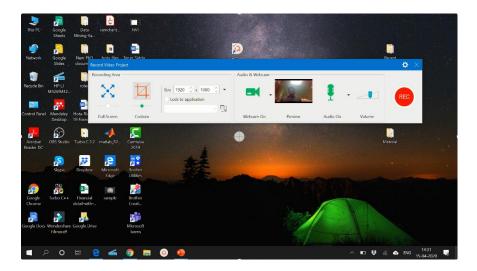

6. Once your presentation will over. Click on "recording tool bar" from notification section of your window. Following window will appear on screen.

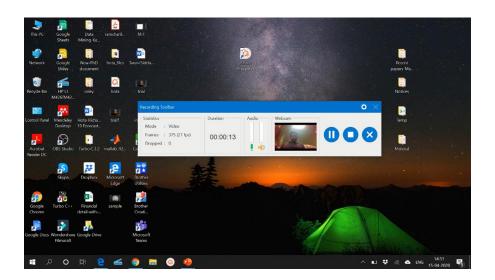

7. Click stop button to stop recording. Active presenter will be opened with your recorded video as below:

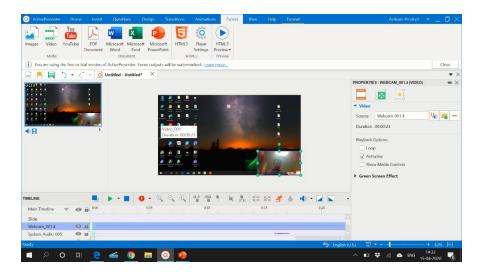

8. Resize your video and place it at appropriate location by dragging and dropping now click "Export" menu from the window to export your video in your local drive. You can set various parameters like video size, Frame rate, Quality etc. from the "Export to video" window appeared as below:

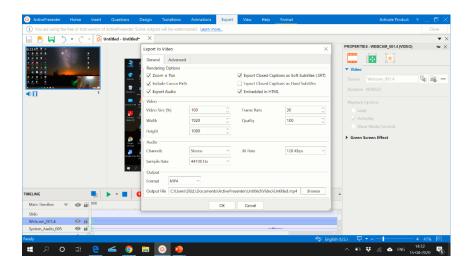

9. Give your file name and location to store your video file then click on OK button from above to export your video lecture in your local drive. Following window will appear and will take time to export your video lecture according to size of video.( You can edit your video before exporting it.)

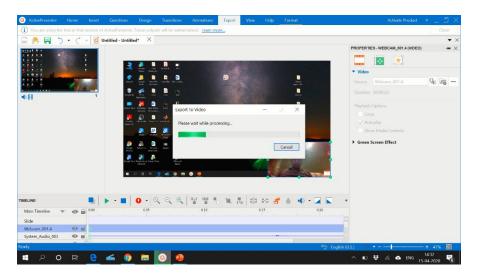

10. Go to your drive and click on file and enjoy with your video lecture also distribute it to your students through web site, E-mail, whatsapp etc.

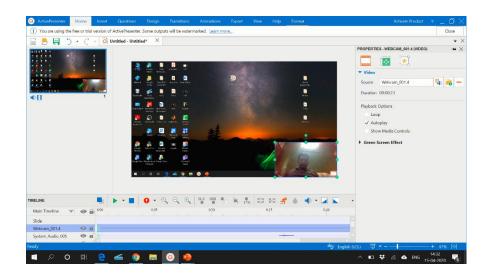

Thanks, in case of any problem you can write me at proffhota@gmail.com